## Настройки Internet Explorer для работы в облачных сервисах

Для корректной работы большинства облачных сервисов необходимо использовать браузер Internet Explorer версии не ниже 8.0.

1. Запустите браузер Microsoft Internet Explorer.

2. Нажмите кнопку Сервис в правом верхнему углу окна браузера и в выведенном меню выберите пункт Свойства браузера:

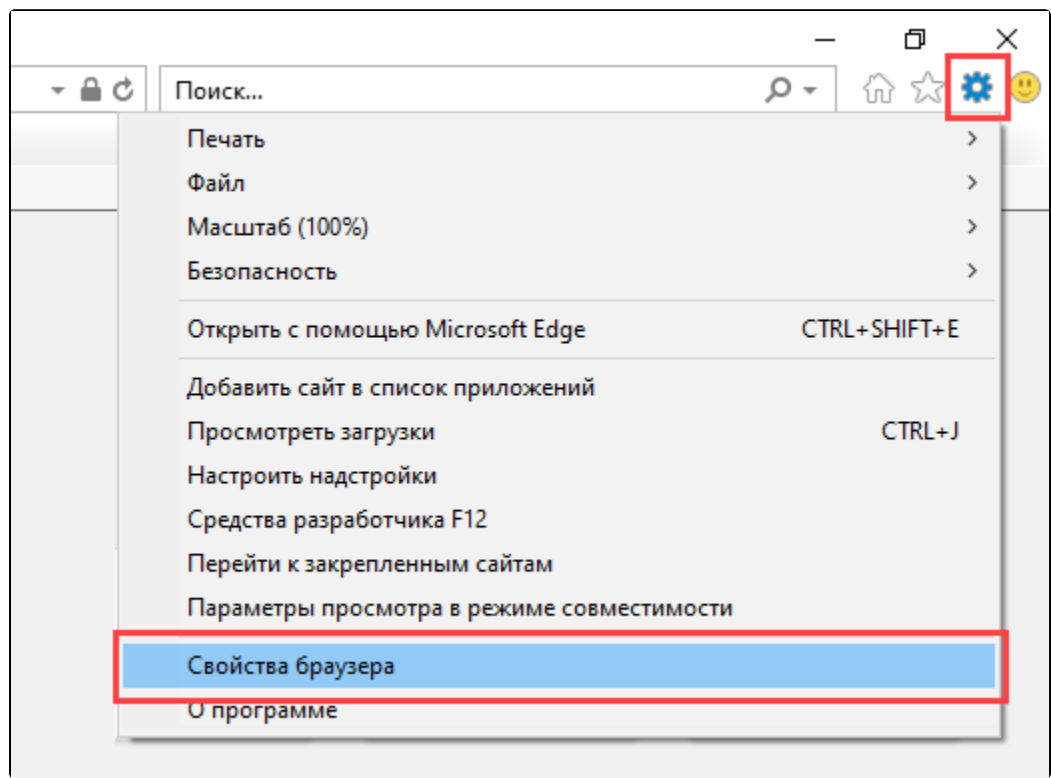

3. В открывшемся окне Свойства браузера перейдите на вкладку Безопасность.

4. Выберите зону Надежные сайты.

5. Нажмите кнопку Сайты:

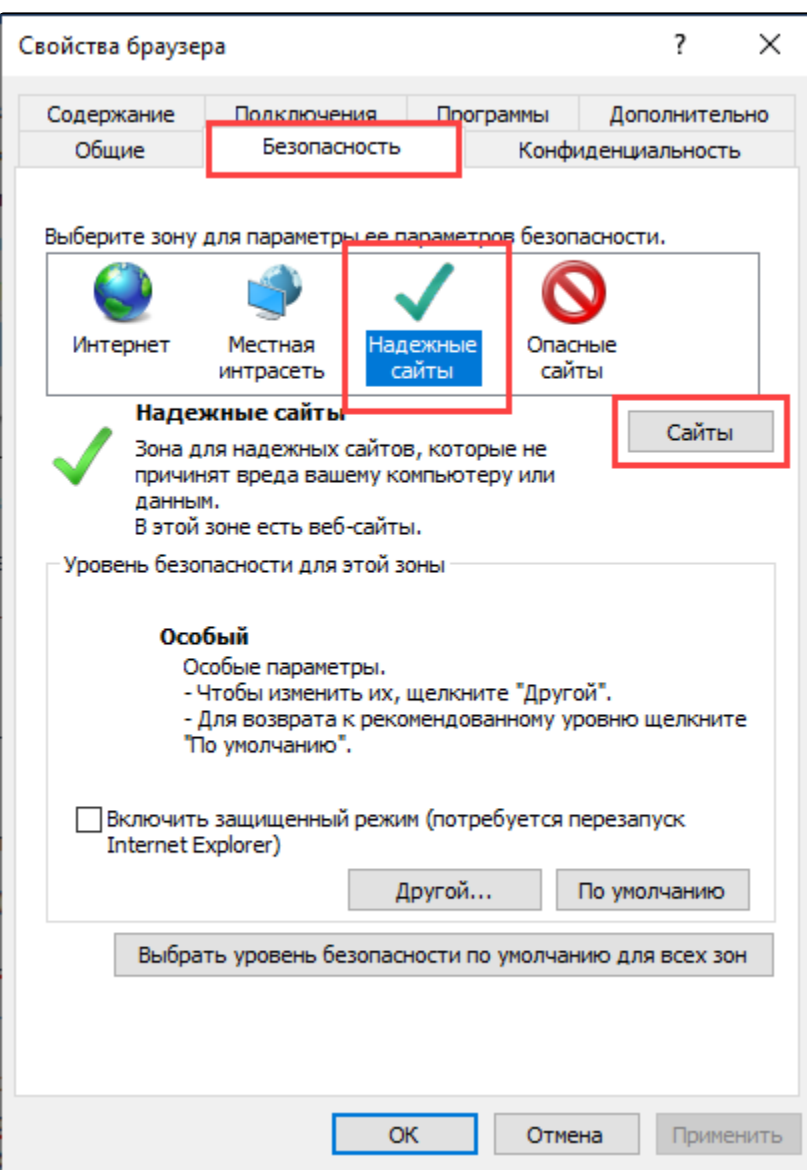

6. Впишите адрес вашего сайта под надписью Добавить в зону следующий узел и нажмите кнопку Добавить.

7. Снимите флажок Для всех сайтов этой зоны требуется проверка серверов (https):

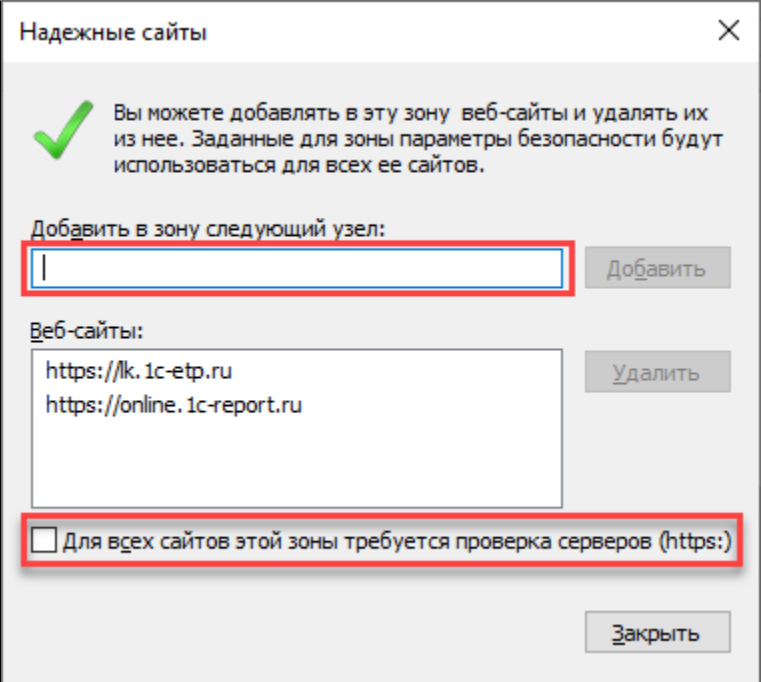

Нажмите кнопку Закрыть. Вы вернетесь на вкладку Безопасность.

8. На вкладке Безопасность для той же зоны Надежные сайты нажмите кнопку Другой:

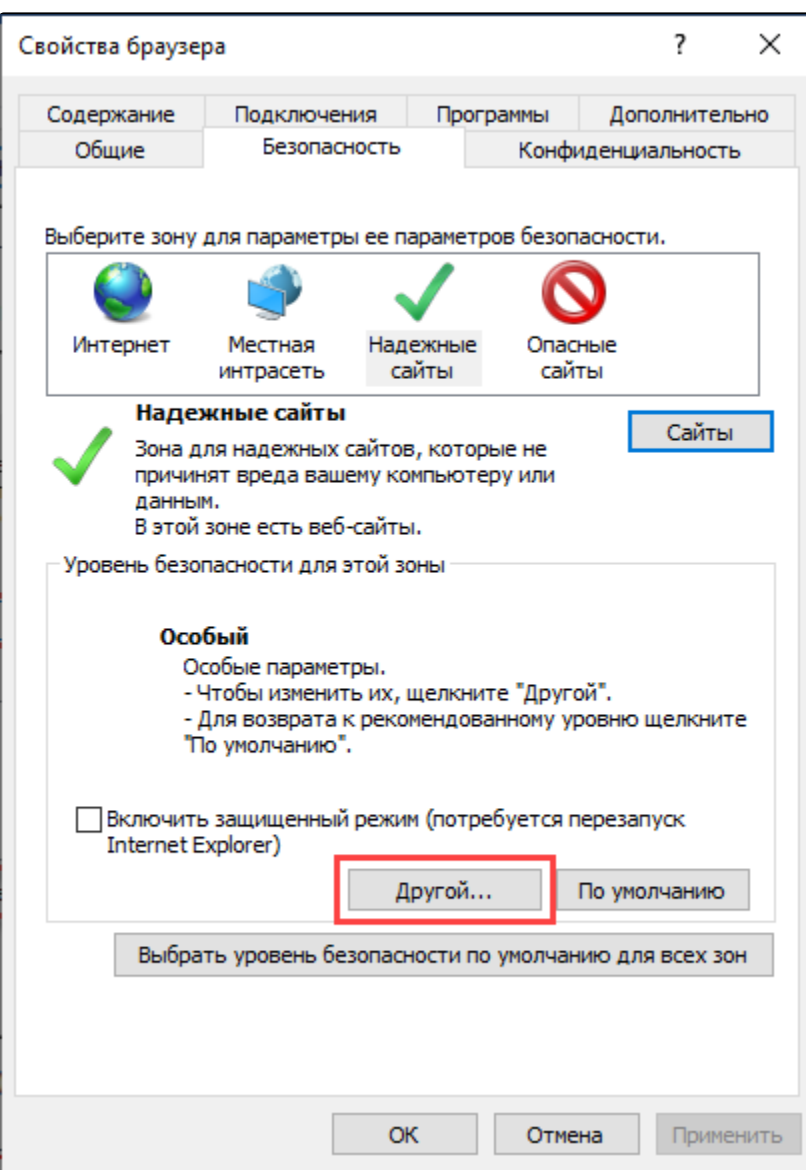

9. В открывшемся окне выполните следующие действия:

Под надписью Сброс особых параметров выберите режим Низкий и нажмите кнопку Сбросить:

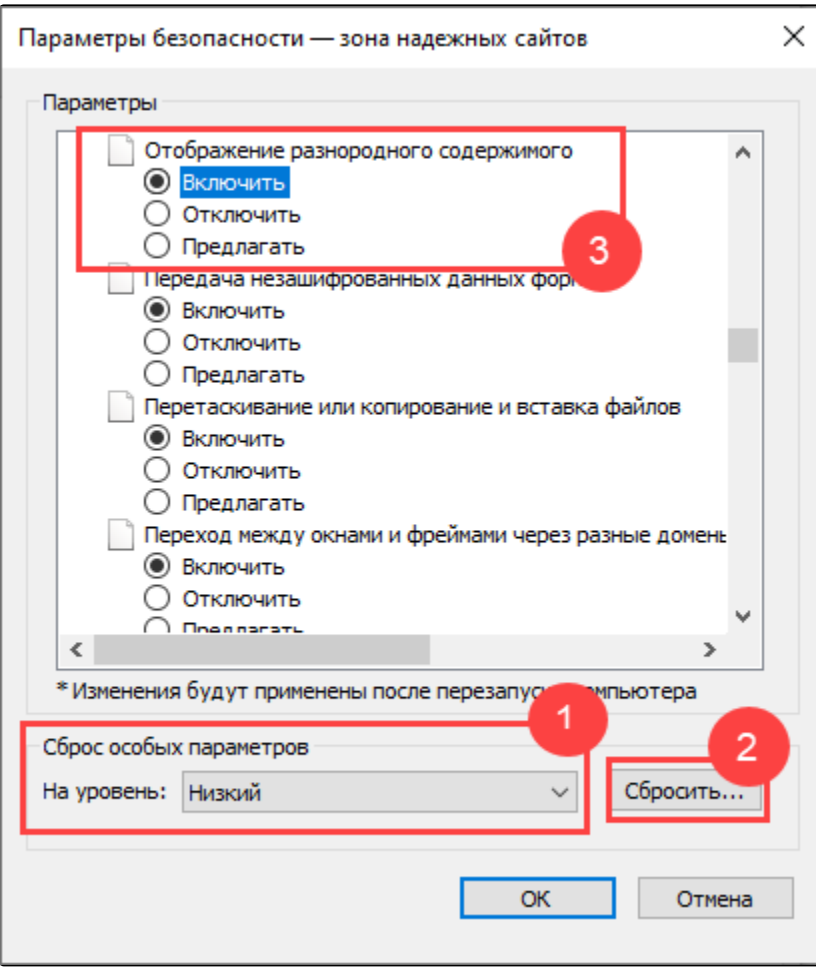

• В разделе Элементы ActiveX и модули подключения у всех параметров отметьте Включить:

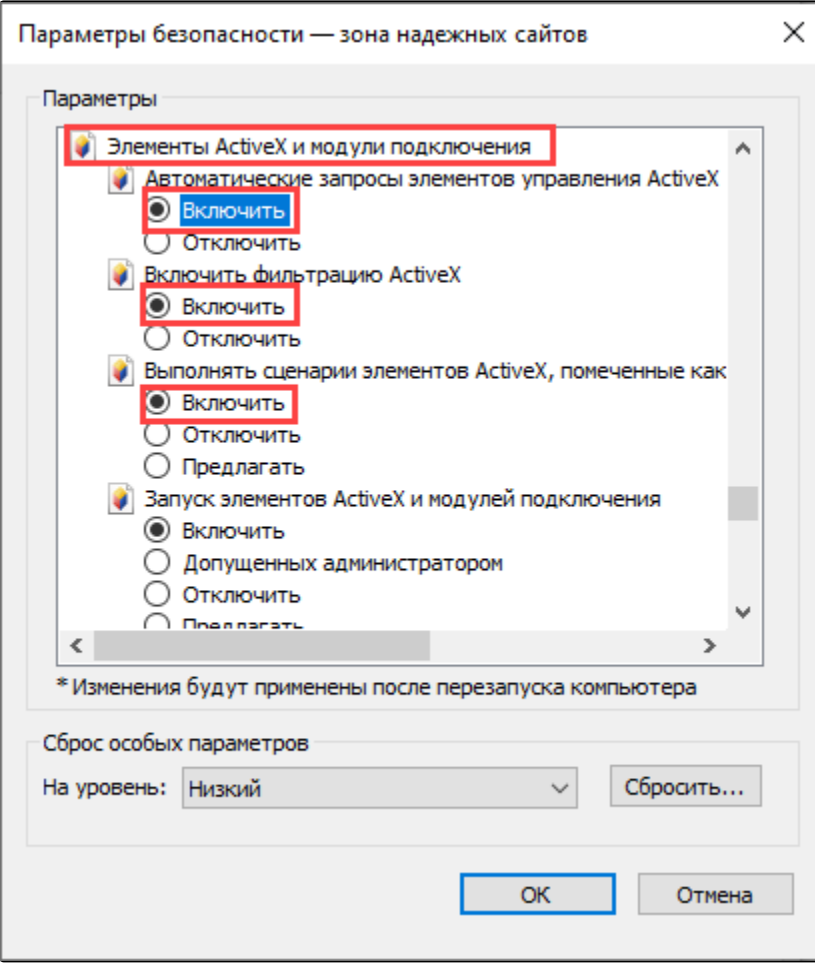

В разделе Разное в параметре Блокировать всплывающие окна отметьте Отключить:

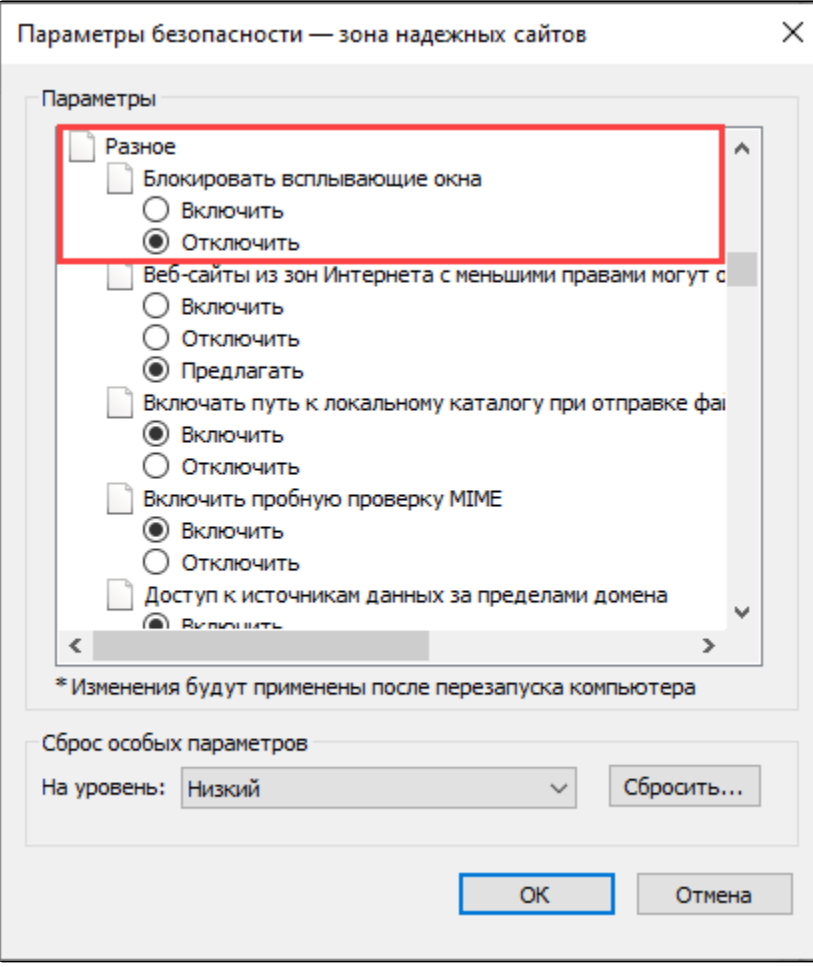

В разделе **Включить фильтр XSS** отметьте **Отключить**, в параметре **Выполнять сценарии приложений Java** отметьте **Включить**. Нажмите кнопку **ОК:** 

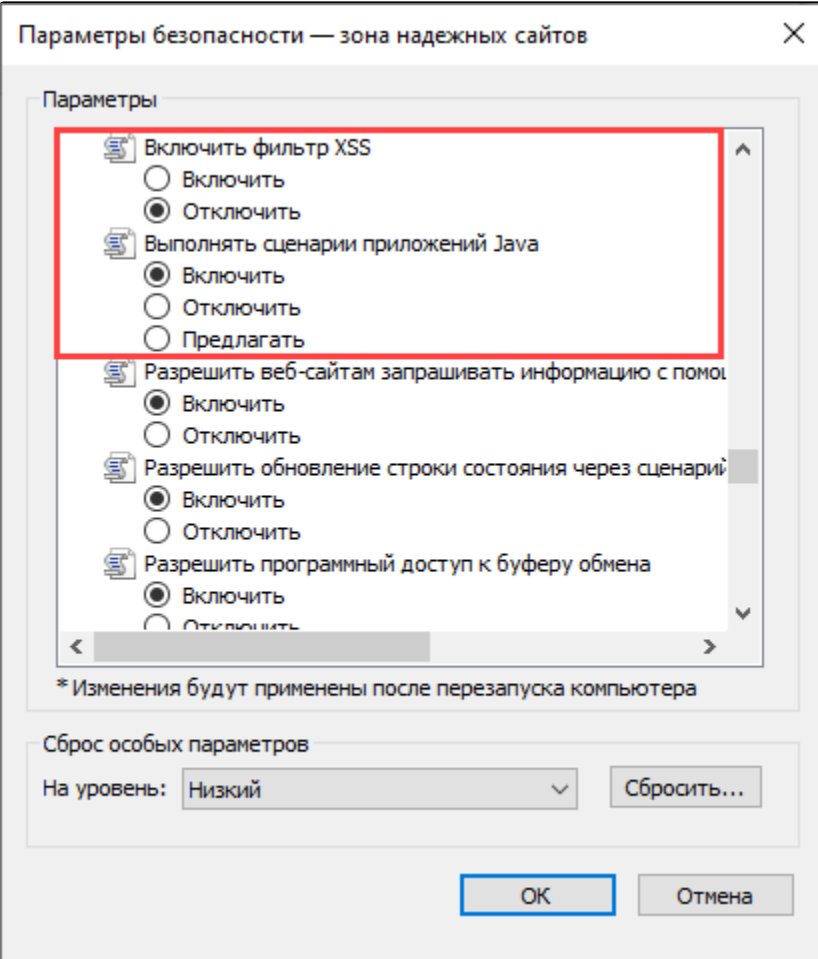

10. На вкладке Безопасность проверьте, что уровень настроек безопасности выбран Средний. Это необходимо для приема cookie.

11. Перейдите на вкладку Конфиденциальность. На этой вкладке:

- Нажмите кнопку Дополнительно и установите флажок Принимать у всех типов cookie. Установите флажок Всегда разрешать файлы cookie сеанса.
- В параметре Блокирование всплывающих окон снимите отметку Включить блокирование всплывающих окон:

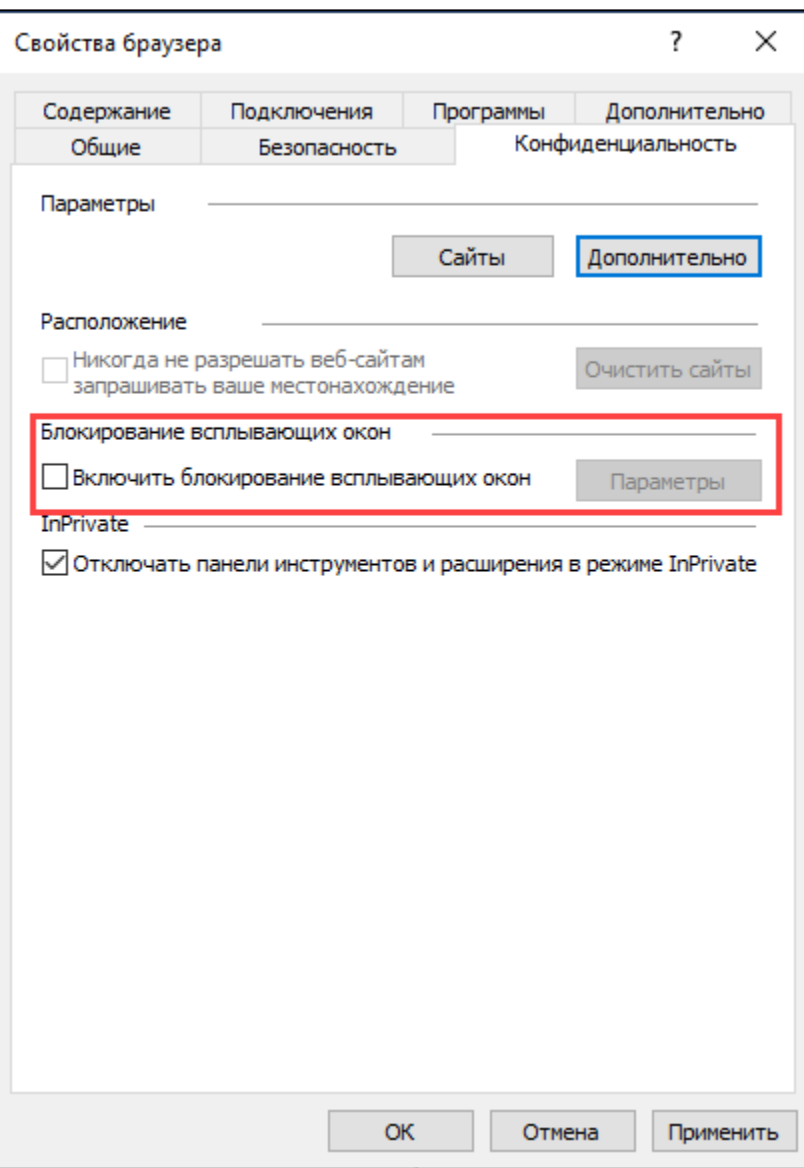

Нажмите кнопку **Сайты.** Впишите адрес портала и нажмите **Разрешить.** В разделе **Управляемые веб-сайты** состояние порталов должно быть Всегда разрешать:

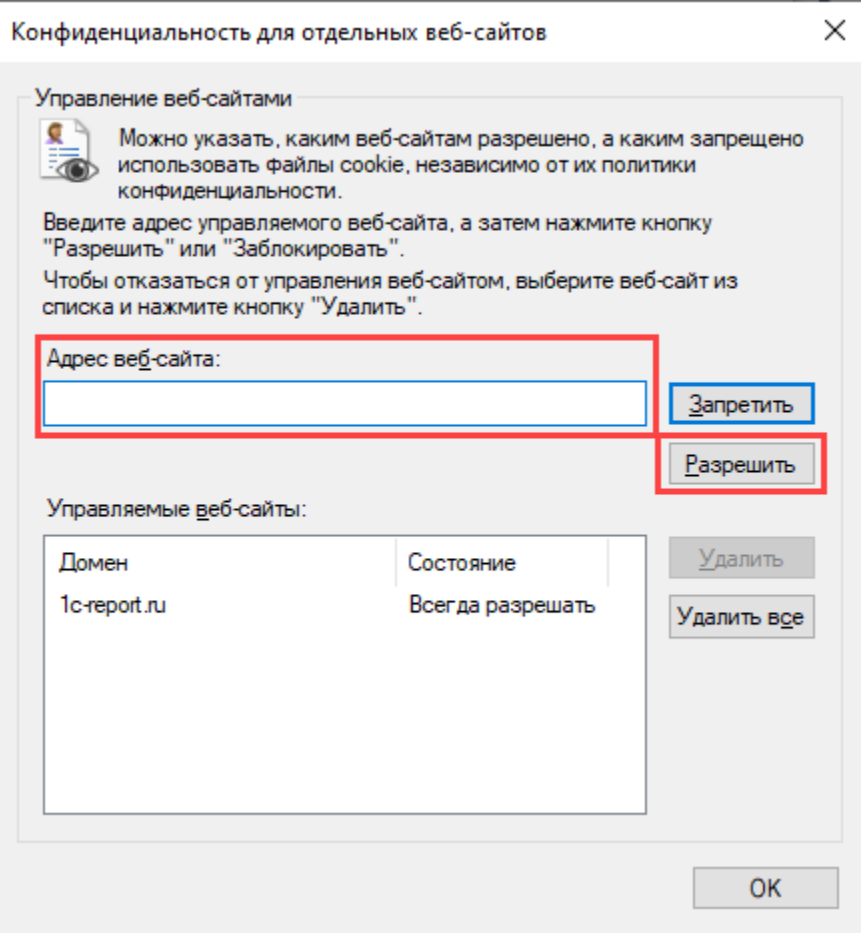

12. Перейдите на вкладку Дополнительно и проставьте отметки в параметрах SSL 3.0, TLS 1.0, Использовать TLS 1.1, Использовать TLS 1.2.

Снимите отметку SSL 2.0.

Снимите отметку Не сохранять зашифрованные страницы на диск. Нажмите кнопку ОК:

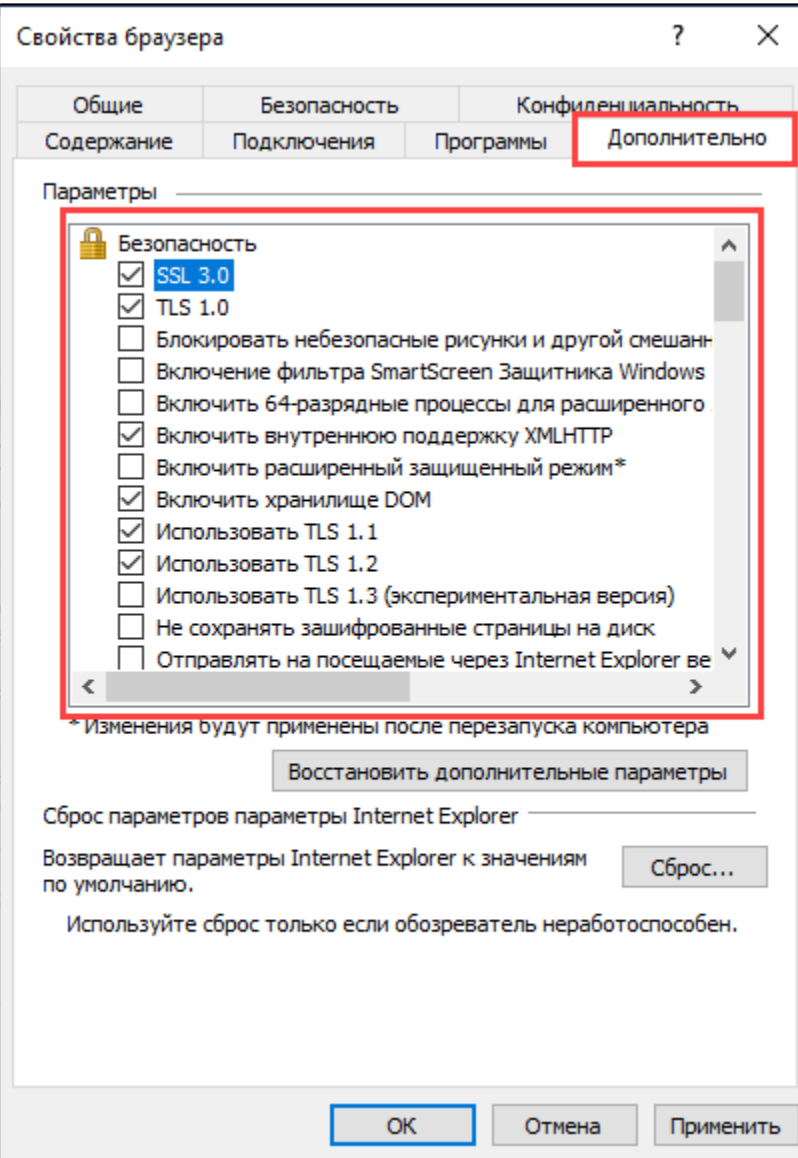

13. Закройте диалоговое окно Свойства браузера нажатием кнопки ОК.

14. Закройте все окна браузера Internet Explorer, а потом запустите браузер снова, чтобы все настройки начали действовать.

Браузер Microsoft Internet Explorer настроен для работы с облачными сервисами.